When picking out paper each year, I also try to grab some that would work okay for birthdays and non-Christmasy gifts. These are the papers I'm starting with for the Christmas 2022.

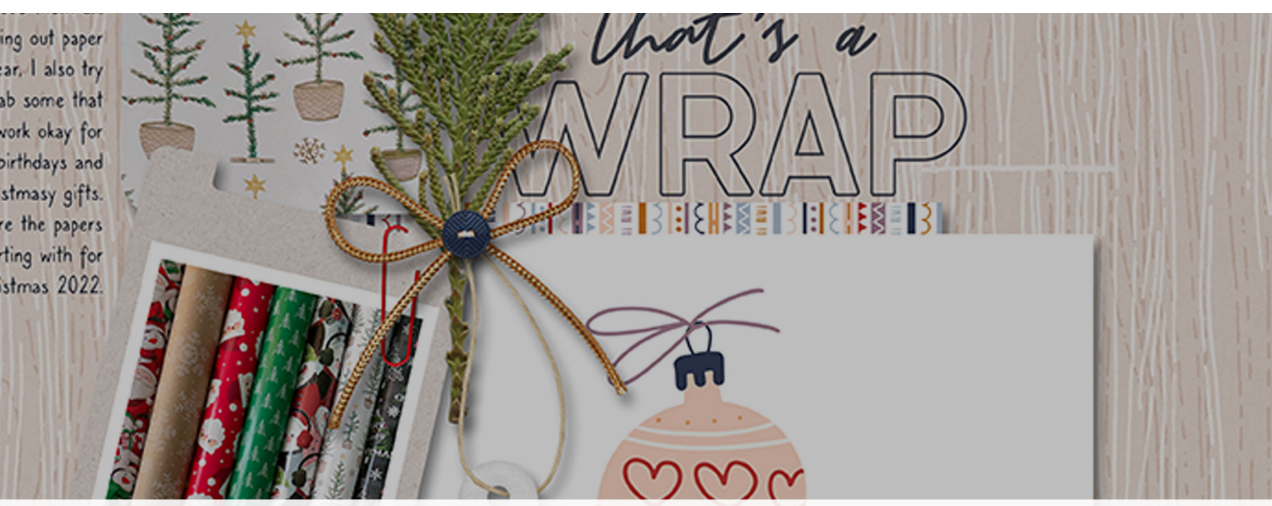

**REI RICHAIRREI** 

# Digital Scrapper Premier 2023, Volume 4 Bonus, How to Add a Pattern to a Tag

I LI I

Digital Scrapper Premier 2023, Volume 4

### **Bonus, How to Add a Pattern to a Tag**  by Jen White

Use an intersecting selection to add a pattern to a tag.

© 2022 Digital Scrapper [Terms of Use](https://qwiklearn.teachable.com/courses/dsp23v1/lectures/41599140)

#### **For this lesson you will need:**

• the tag and paper4 from the DSP23-V4-L3-3B-Bonus-Patterned-Tag-download folder that came with this manual.

NOTE: These files are also available in the Class-Files folder for Volume 4.

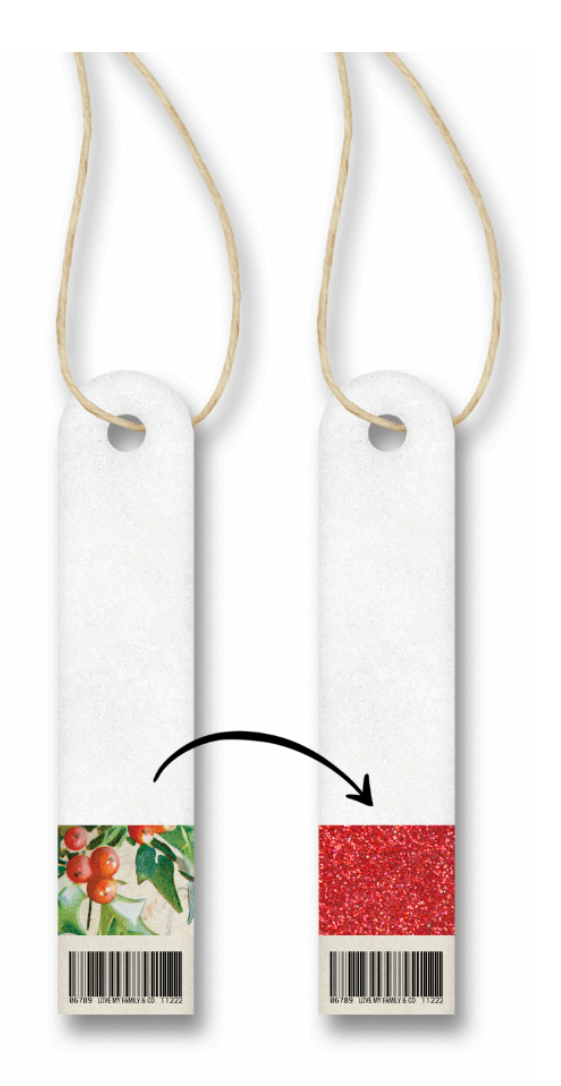

### **Quick Steps for Bonus, How to Add a Pattern to a Tag**

Step-by-step instructions are below.

- Create a 12x12 inch document.
- Add the tag from the download folder.
- Select the tag.
- Get the Rectangular Marquee tool with Intersect active.
- Select the part of the tag you want to pattern.
- Copy the selected pixels to a new layer.
- Add paper4 to the document.
- Clip the paper to the layer below.

## **Step-By-Step for Bonus, How to Add a Pattern to a Tag**

### **Prepare Your Workspace**

- Create a new 12x12 inch document (File > New > Blank File) at 300 ppi with a white background. (PS: Choose File > New.)
- Open the tag (File > Open) from the download folder.
- Get the Move tool.
- In the Tool Options, uncheck both Auto Select Layer (PS: Auto-Select) and Show Bounding Box (PS: Show Transform Controls).
- Click and drag the tag onto the middle of the new document.

### **Select a Section of the Tag**

- Press Ctrl  $+$  (Mac: Cmd  $+$ ) several times to zoom into the tag. To reposition the zoom, hold down the Space bar and click and drag on the document.
- In the Layers panel, click on the thumbnail of the tag layer to select the entire tag.
- Get the Rectangular Marquee tool.
- In the Tool Options, click on the Intersect Selection icon. Set the Feather to 0 and the Aspect to Normal (PS: Style to Normal).
- On the document, click and drag a selection around the part of the tag where you'd like to add a pattern. To reposition while dragging, hold down the Space Bar. Make sure the new selection extends beyond the original selection.

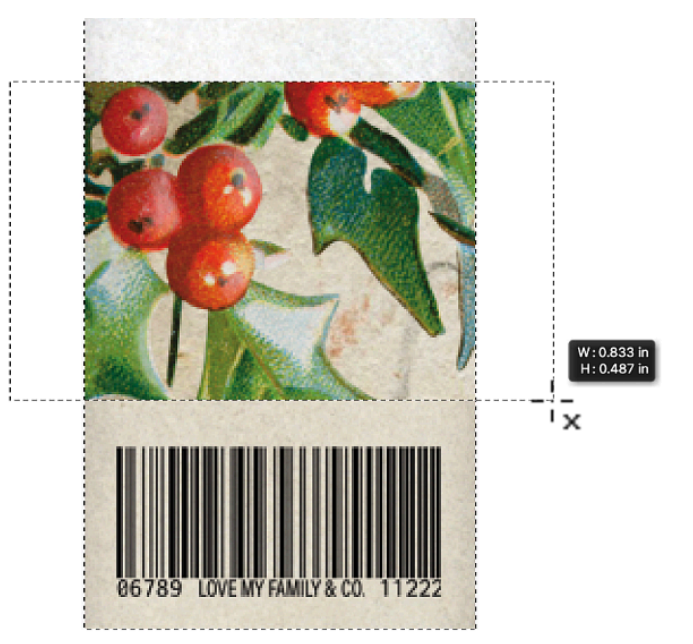

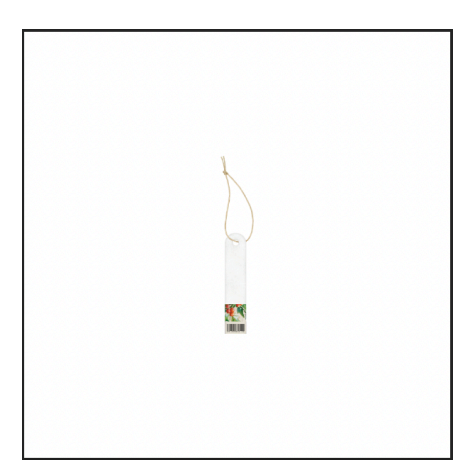

### **Clip a New Pattern to the Tag**

• Press Ctrl J (Mac: Cmd J) to duplicate the selected pixels onto a new layer.

NOTE: If the new layer has a drop shadow applied, in the Layers panel, click and drag the FX icon of the new layer to the Trash icon.

- Open paper4 from the download folder.
- Get the Move tool.
- Holding down the Shift key, click and drag the paper onto the document.
- In the Menu Bar, choose Layer > Create Clipping Mask.
- Press Ctrl T (Mac: Cmd T) to get the Transform options.
- In the Tool Options, lower the Height to 30%. To reposition the paper, click and drag inside the bounding box. Click the checkmark to commit the change.

Page & Photos: That's a Wrap by Jen White Class: DSP23, Vol 4, Lesson 3, Variation 2, Punched Tag Kits: Wrapped Up by KimB Designs, Digital Scrapper Fonts: Bebas Neue, Caroni

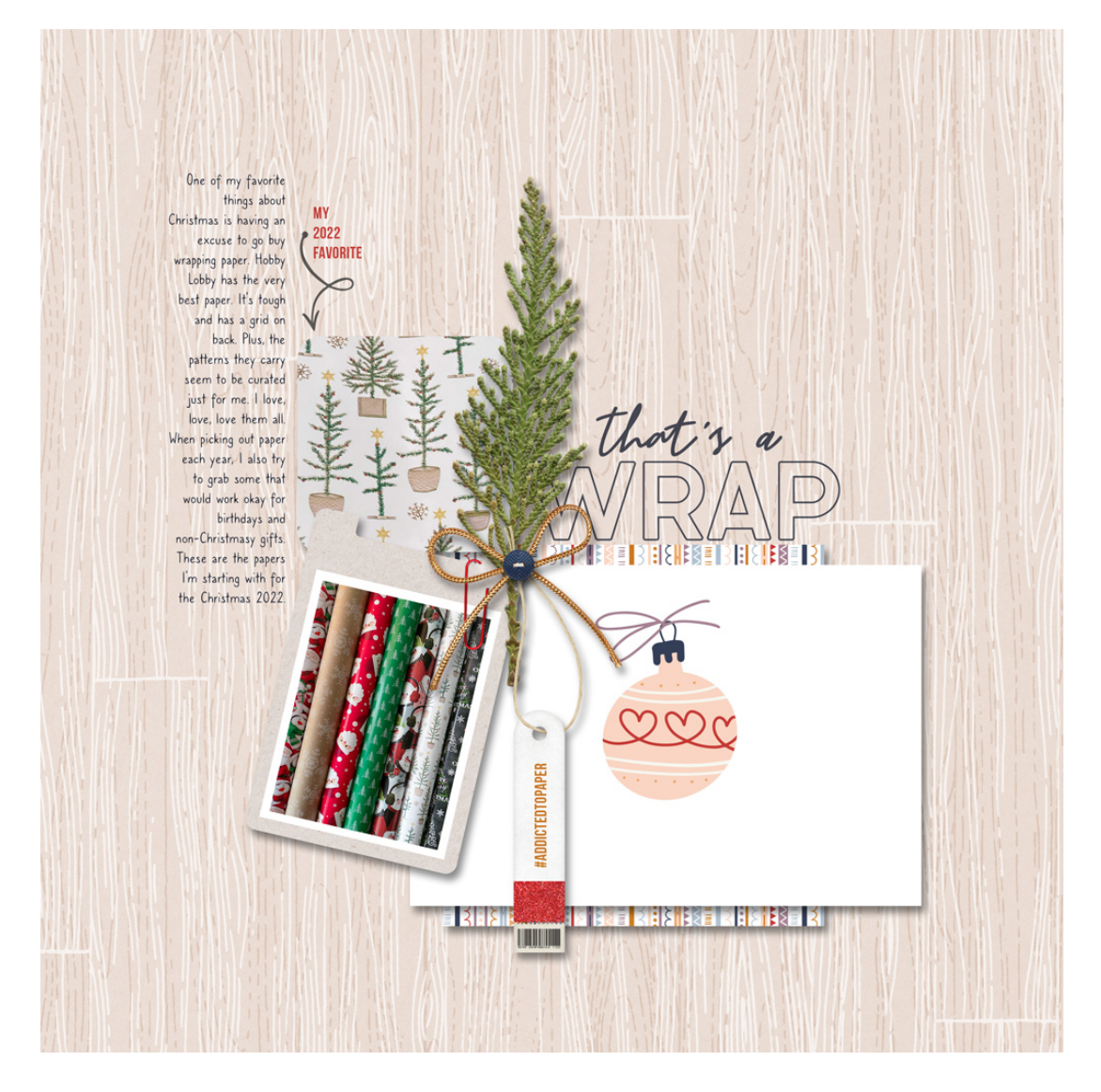

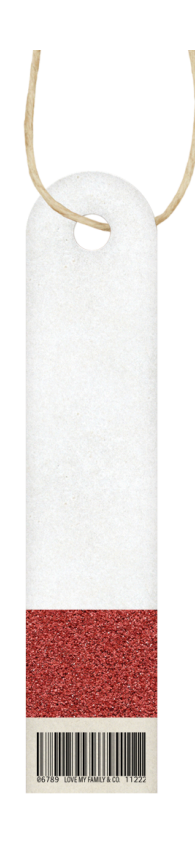